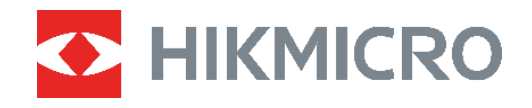

# **PocketE**

## 熱成像攝影機 使用手冊

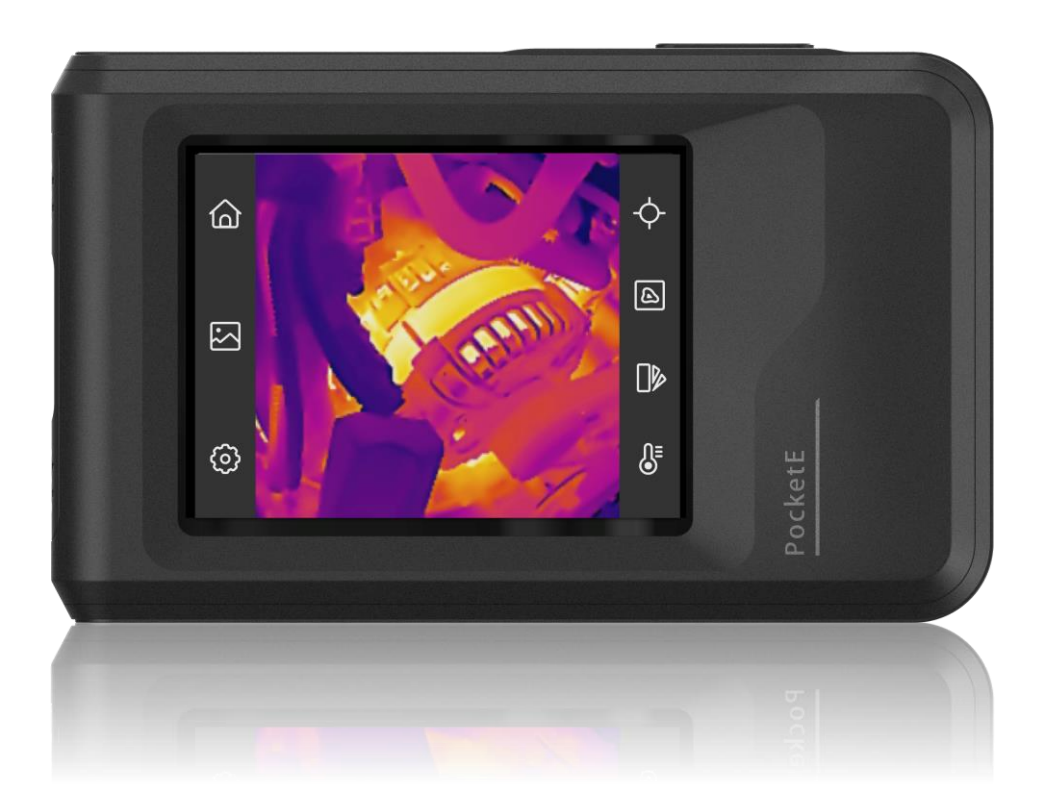

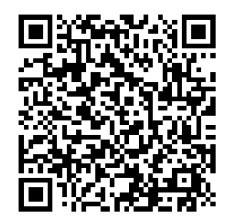

聯絡我們

## 安全指示

這些指示的目的在確保使用者正確使用本產品,避免造成危險或財產損失。使用前請先閱讀 所有的安全性資訊。

#### 技術支援

<https://www.hikmicrotech.com/en/contact-us.html> 入口網站 可協助 HIKMICRO 客戶最 有效地利用 HIKMICRO 產品。入口網站使您可以接觸我們的支援團隊、軟體和文件、服務 聯絡人等。

#### 校準服務

我們建議您每年將裝置送回校準一次,請聯絡當地經銷商取得維護點的資訊。欲深入瞭解校 準服務,請參考 https://www.hikmicrotech.com/en/support/calibration-service.html

#### 電源供應

- ◆ 根據 IEC61010-1 標準,輸入電壓應符合有限電源 (3.85 VDC, 570 mA) 的規定。如需詳 細資訊,請參閱技術規格。
- ◆ 確認已將插頭正確連接至電源插座。
- ◆請勿將多個裝置連接至相同雷源變壓器以避免過熱,或因過載造成火災危險。
- ◆ 請使用合格製造商提供的電源變壓器。有關詳細的功率要求,請參閱產品規格。

雷池

- ◆注意:若更換的電池類型不正確,會有爆炸的風險。僅以相同或同等類型取代。依照電池 製造商提供的說明處理用過的電池。
- ◆ 換錯類型不正確的電池,可能會使保護措施失效(例如,某些類型的鋰電池)。
- ◆ 禁止將電池棄置火中或高溫烤箱中,並禁止使用機械來壓碎或切碎電池,否則可能導致爆 炸。
- ◆ 禁止將電池置於極高溫的環境中,否則可能導致爆炸或造成易燃液體或氣體洩漏。
- ◆ 禁止將電池置於極低空氣壓力下,否則可能導致爆炸或造成易燃液體或氣體洩漏。
- ◆ 依照電池製造商提供的說明處理用過的電池。
- ◆ 內建電池無法拆卸。如有需要,請聯絡製造商進行維修。

**i**

- ◆ 為了長期儲存雷池,請確保雷池每半年充滿雷,以確保雷池品質。否則,可能會造成損 壞。
- ◆ 使用合格製造商提供的電池。有關詳細的電池要求,請參閱產品規格。
- ◆請勿將電池放在加熱或火源附近。避免陽光直射。
- ◆ 不要吞下電池以避免化學灼傷。
- ◆ 請勿將電池放在兒童接觸得到的地方。
- ◆ 當裝置電源關閉且 RTC 電池充滿時, 時間設定可保持 6 個月。
- ◆ 若是第一次使用,請先將裝置雷源關閉並充雷 2.5 個小時以上。
- ◆ 鋰雷池雷壓為 3.85 V, 雷池容量為 2100 mAh。
- ◆ 電池通過 UL2054 認證。

#### 維護

- ◆ 如果產品無法正常運作,請聯絡您的經銷商或最近的服務中心。對於因未經授權的維修或 保養而造成的問題,本公司概不承擔任何責任。
- ◆ 如有需要,請使用乾淨的布和少量酒精輕輕擦拭裝置。
- ◆ 如果以製造商未指定的方式使用設備,則可能會影響裝置所提供的保護。
- ◆請注意, USB 3.0 PowerShare 連接埠的電流限制可能因 PC 品牌而異, 這可能會導致不 相容問題。因此,如果 USB 裝置無法由 PC 透過 USB 3.0 PowerShare 連接埠辨識, 建議使用一般 USB 3.0 或 USB 2.0 連接埠。

#### 使用環境

- ◆請確定操作環境符合裝置的需求。工作溫度應為 -10 °C 至 50 °C (14 °F 至 122 °
	- F), 工作濕度應為 95% 以下。
- ◆將裝置放在乾燥且通風良好的環境中。
- ◆ 請勿使裝置暴露於高雷磁輻射或塵土飛揚的環境中。
- ◆ 請勿將鏡頭瞄準陽光或任何其他明亮的光線。
- ◆ 使用任何雷射設備時,請確保裝置鏡頭未暴露在雷射光束中,否則可能會燒毀。
- ◆ 請勿將鏡頭瞄準陽光或任何其他明亮的光線。
- ◆ 裝置適合在室內和戶外使用,但請勿將其暴露在潮濕環境中。
- ◆ 污染等級為 2。

#### 符號慣例

本文件中可能找到的符號定義如下。

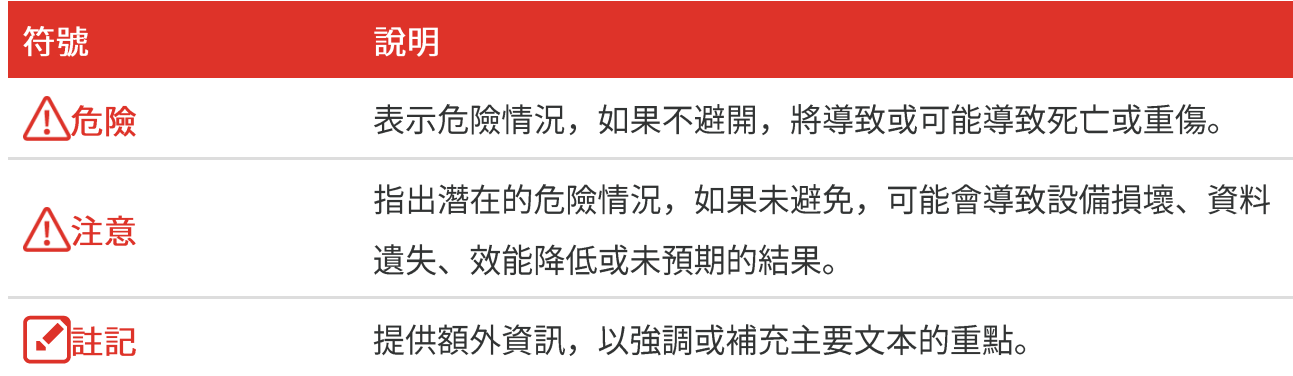

#### 法律和法規

◆ 使用本產品必須嚴格遵守當地電氣安全法規。

#### 運輸

- ◆ 在運送裝置時, 請將裝置放入原本的或類似的包裝中。
- ◆ 在拆封後保留所有包裝以供將來使用。如果發生任何故障, 則需要利用原本的包裝將裝置 送回工廠。未使用原本的包裝運輸可能會導致裝置損壞,本公司概不承擔任何責任。
- ◆ 請勿使本產品掉落或遭受撞擊。請勿讓裝置受到磁性干擾。

#### 緊急

如果裝置產生煙霧、異味或噪音,請立即關閉電源,拔除電源線,並聯絡維修中心。

製造地址

310052 中國浙江省杭州市濱江區西興街區丹風路 399 號 2 號樓 B 單元 313 室 杭州微影軟件有限公司

#### 合規性注意事項

熱像系列產品可能在不同國家或地區受到出口管制,包括但不限於美國、歐盟、英國和/或 瓦森納協議的其他成員國。如果您打算在不同國家之間轉讓、出口、再出口熱像系列產品, 請洽詢您的專業法律或合規性專家或地方政府機關,以瞭解任何必要的出口許可要求。

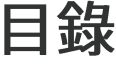

目錄

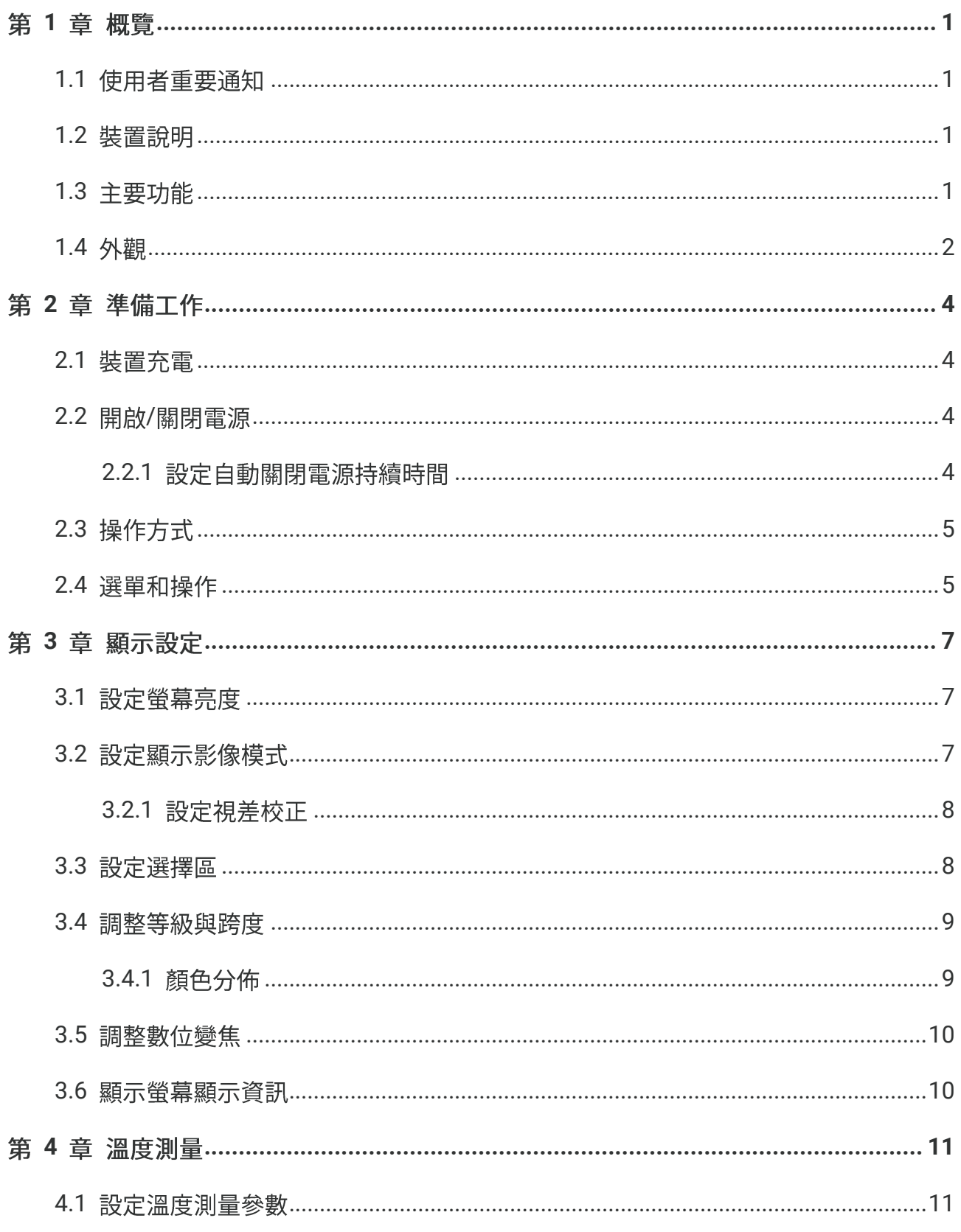

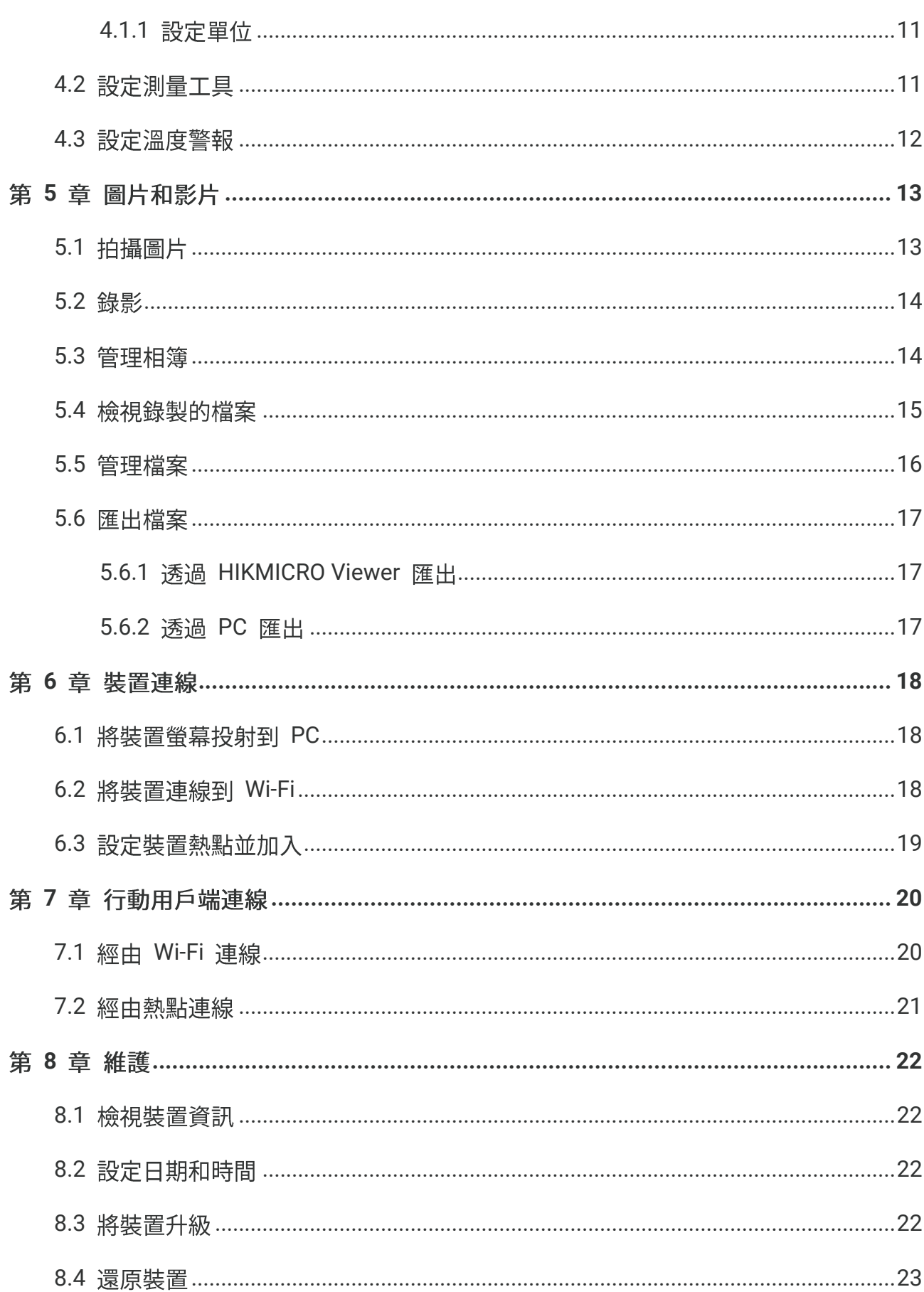

## 目錄

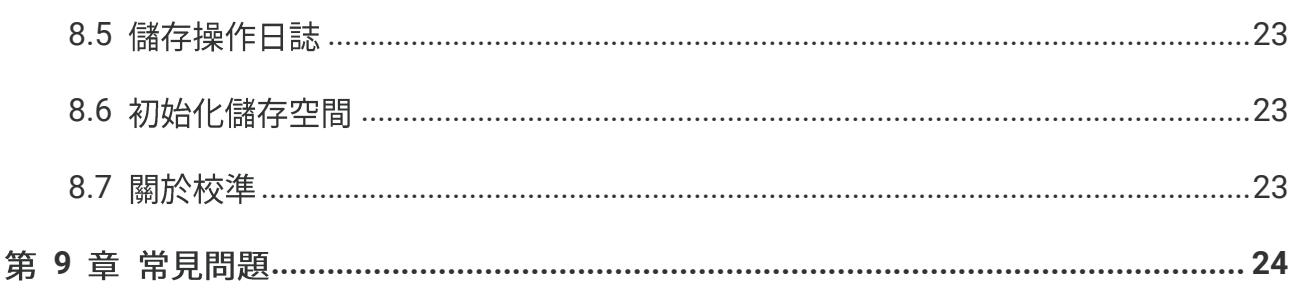

目錄

## 第1章 概覽

## <span id="page-7-1"></span><span id="page-7-0"></span>**1.1**

本手冊說明並解釋了多種攝影機型號的功能。由於一系列攝影機型號的功能不盡相同,本手 冊可能包含不適用於您的特定攝影機型號的說明和解釋。

並非系列內的所有攝影機型號都支援本手冊中提及(或未提及)的行動應用程式、軟體及其 所有功能。更多詳細資訊請參閱應用程式和軟體的使用手冊。

<span id="page-7-2"></span>本手冊會定期更新。這表示本手冊可能不包含最新韌體、行動用戶端和軟體的新功能資訊。

### **1.2**

口袋型熱成像攝影機是一種兼具視覺影像和熱影像的裝置。它可以測量溫度、錄製影片、拍 攝快照和觸發警報。

憑藉其 Wi-Fi/熱點功能, 它可以與手機上的應用程式搭配使用。

攝影機易於使用,並且採用人體工學設計。廣泛用於建築物檢測及空調等方面,也用於電子 設備和機械設備的保養。

## <span id="page-7-3"></span>**1.3**

#### 溫度測量

攝影機偵測即時溫度,並將溫度顯示在螢幕上。

#### 融合

攝影機能將熱影像和視覺影像融合顯示。

#### 選擇區

攝影機支援多種色盤,適合不同目標和使用者偏好。

#### 警報

攝影機支援溫度警報。

#### **SuperIR**

攝影機支援 SuperIR 以增強物體輪廓。

連線客戶端軟體

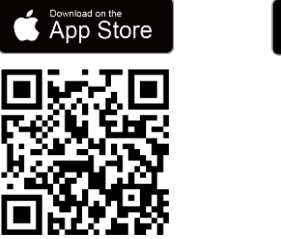

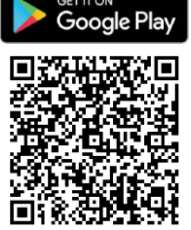

應用程式,進行即時預覽、拍攝快 照、錄影等。

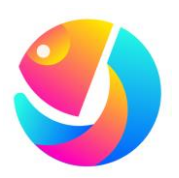

掃描 QR 碼下載 HIKMICRO Viewer <br>
HIKMICRO STATE THIKMICRO Viewer (https://www.hikmicrotech.com/en/industrialproducts/hikmicro-analyzer-software.html) 以 分析檔案。

## <span id="page-8-0"></span>**1.4**

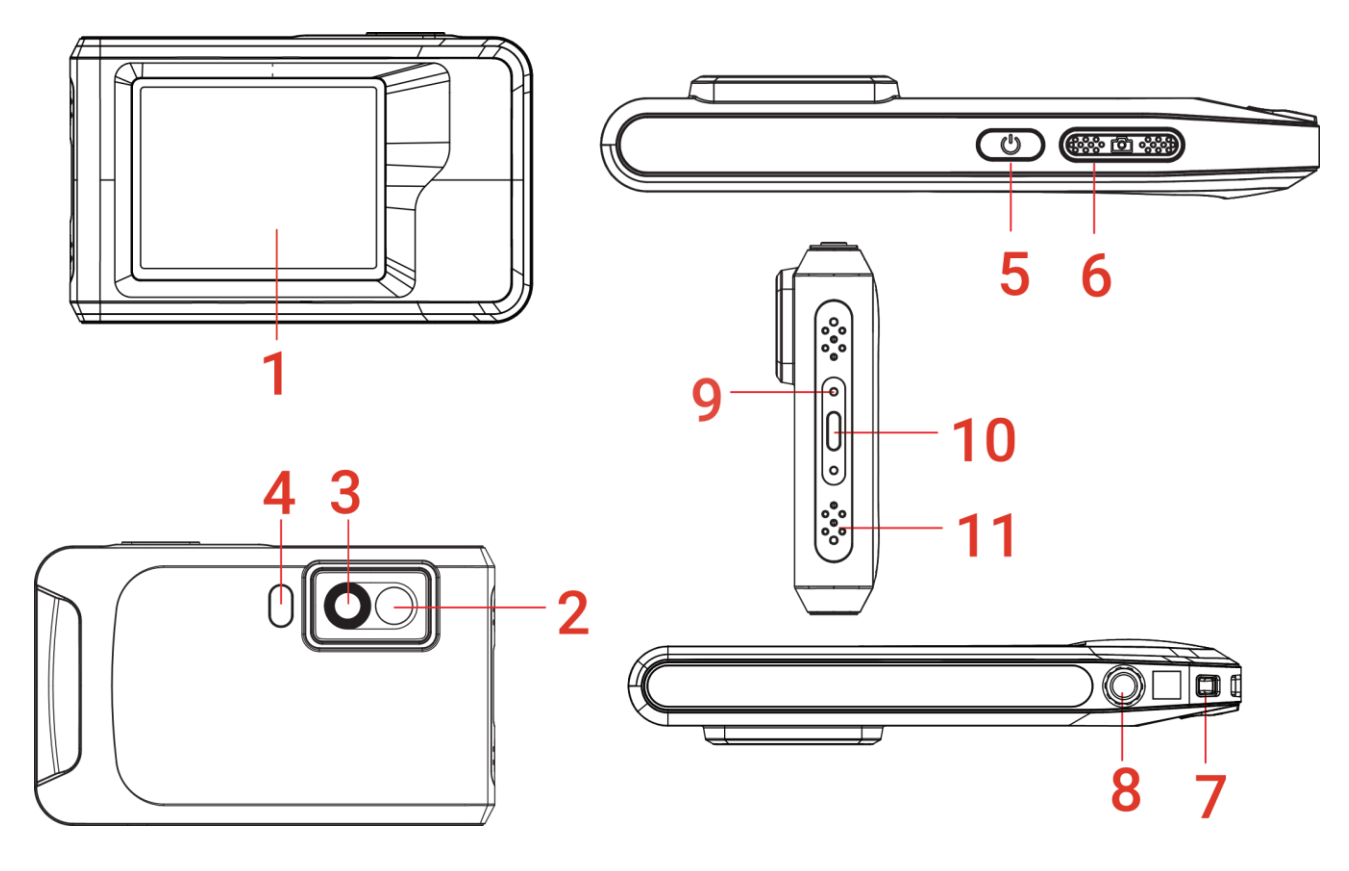

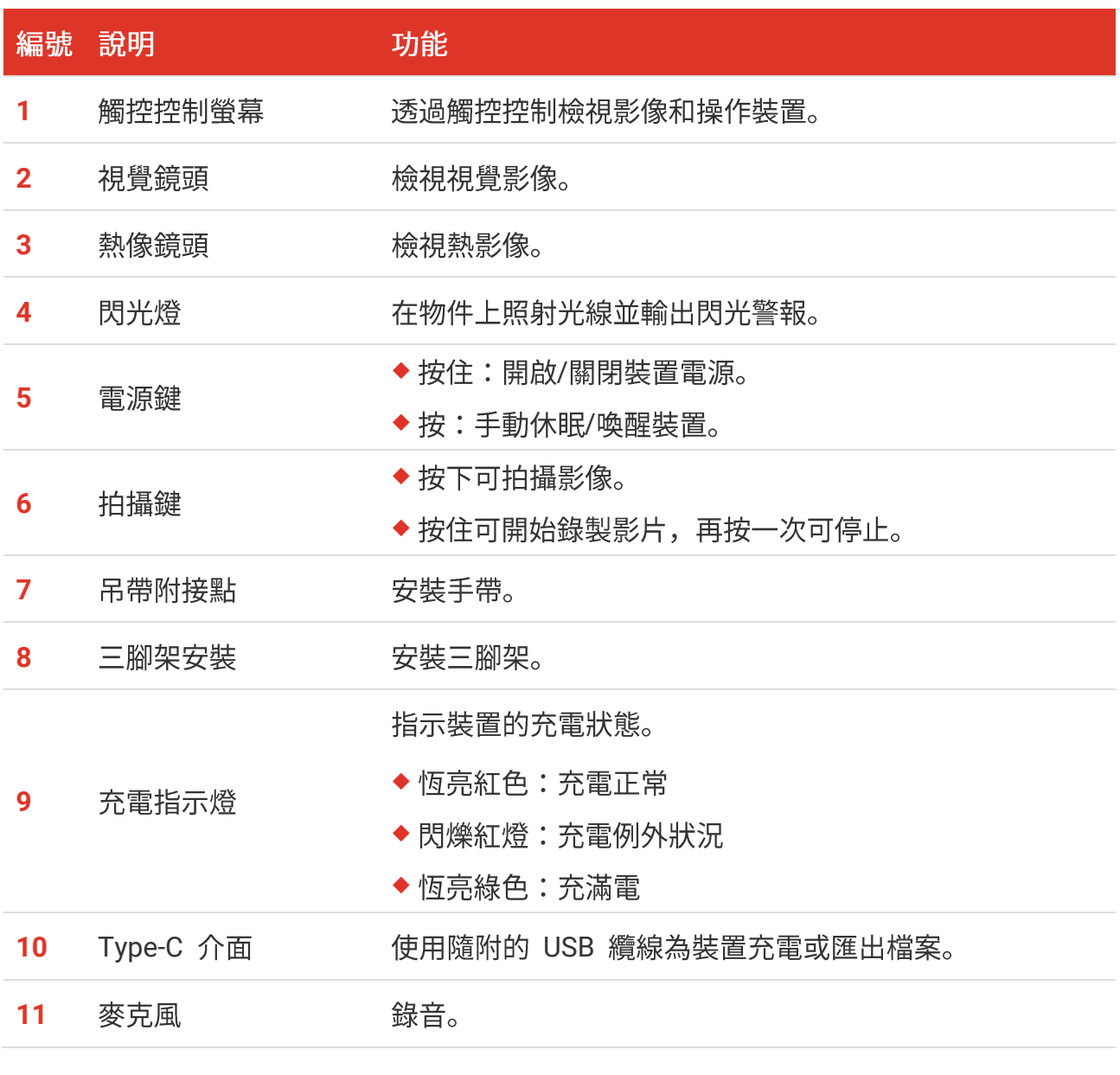

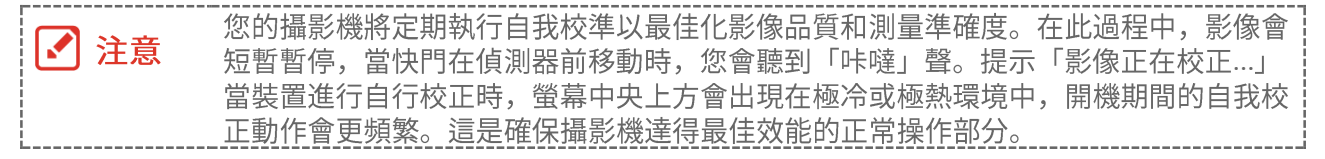

## 第2章 準備工作

## <span id="page-10-1"></span><span id="page-10-0"></span>**2.1**

攝影機配備內建電池。建議使用隨附的 USB 纜線和攝影機上的 Type-C 介面為攝影機充 電。請勿使用其他製造商的 USB-C 轉 USB-C纜線。電源變壓器(未隨附)應符合以下標 準:

- ◆ 輸出電壓/電流: 5 VDC/2 A
- ◆ 最小功率輸出: 10 W

檢杳電源指示燈以了解充電狀態:

- ◆ 恆亮紅燈:充電正常
- ◆ 閃爍紅燈:充電異常
- ◆ 恆亮綠燈:充滿電

◆ 如果攝影機長時間不使用且過度放電, 建議充電至少 30 分鐘後再打開電源。 ┃√ 注意 ◆ 建議使用包裝中隨附的 USB 纜線進行充電和資料傳輸。

## <span id="page-10-2"></span>2.2 開啟/關閉電源

#### 開啟電源

按住 ( ) 超過三秒鐘即可開啟裝置。您可在裝置的介面穩定時觀察目標。

■■注意 當您開啟裝置電源時,在裝置準備好供使用前可能需要至少 6 秒。

#### 關閉電源

裝置已開機時,按住 ♡ 約三秒即可關閉裝置電源。

#### <span id="page-10-3"></span>**2.2.1**

<span id="page-11-0"></span>選取 <sup>(2)</sup>, 然後前往裝置設定 > 自動關閉電源即可根據需要設定裝置的自動關機時間。

## **2.3**

<span id="page-11-1"></span>本裝置支援觸控螢幕控制。您可以輕觸螢幕來操作裝置。

## **2.4**

#### 即時預覽

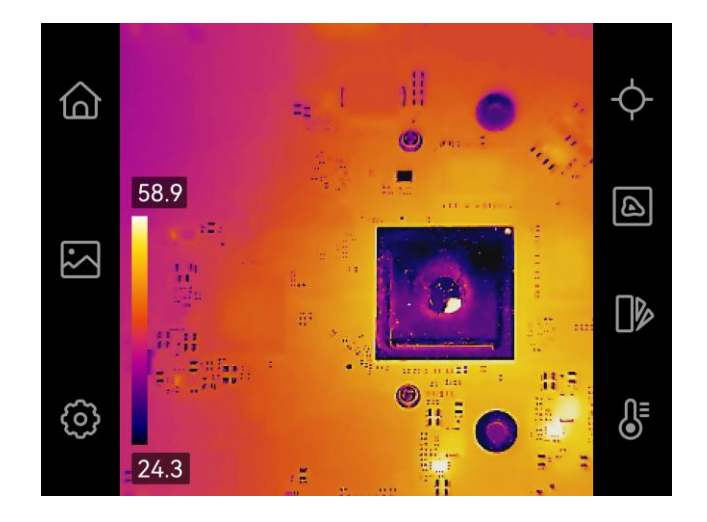

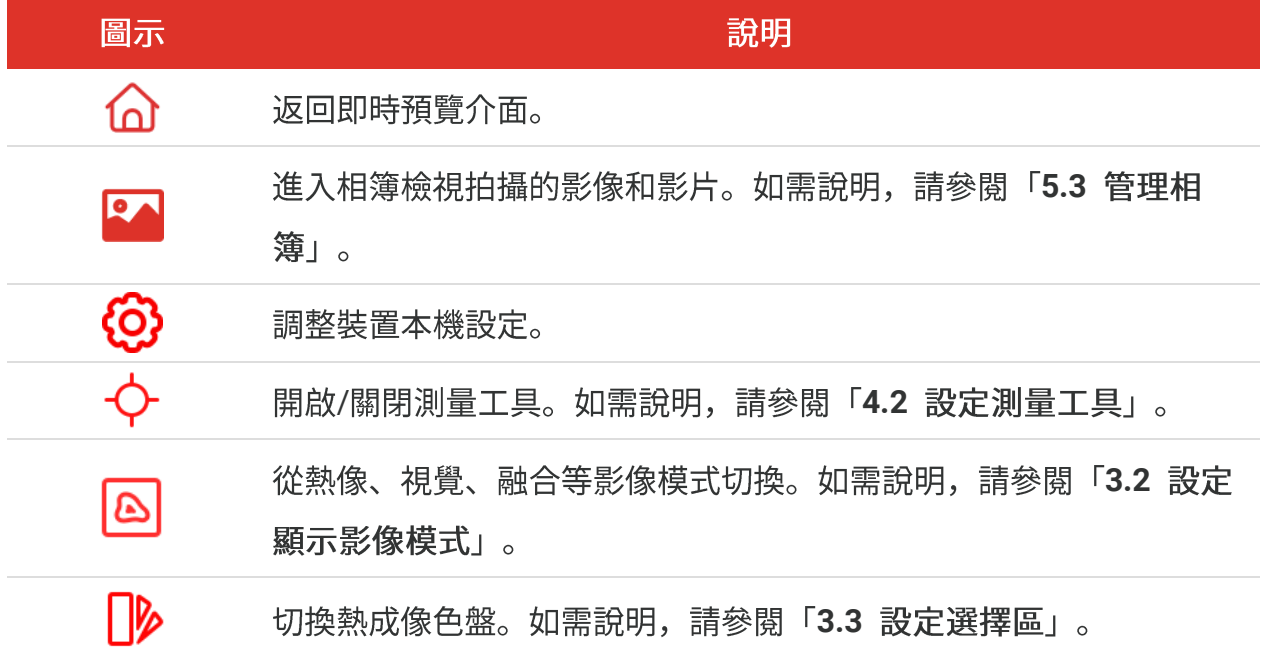

調整熱成像顯示的等級與跨度。如需說明,請參閱「[3.4](#page-15-0) 調整等級與  $\delta$ 跨度」。

#### 向下滑動選單

在即時預覽介面中, 從螢幕頂部向下滑動可呼叫向下滑動選單。透過此選單, 您可以開啟/ 關閉裝置功能、變更顯示主題,以及調整螢幕亮度。

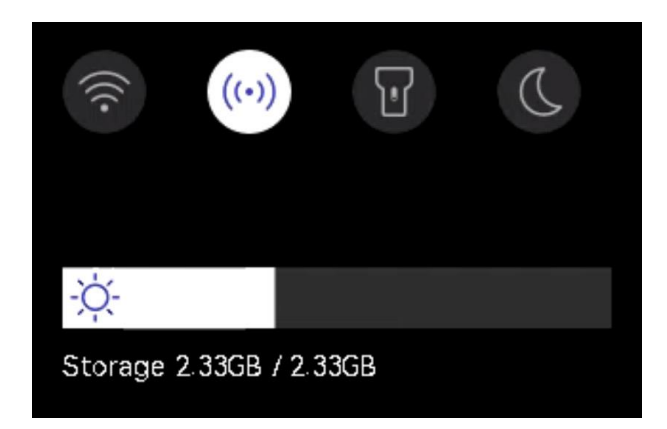

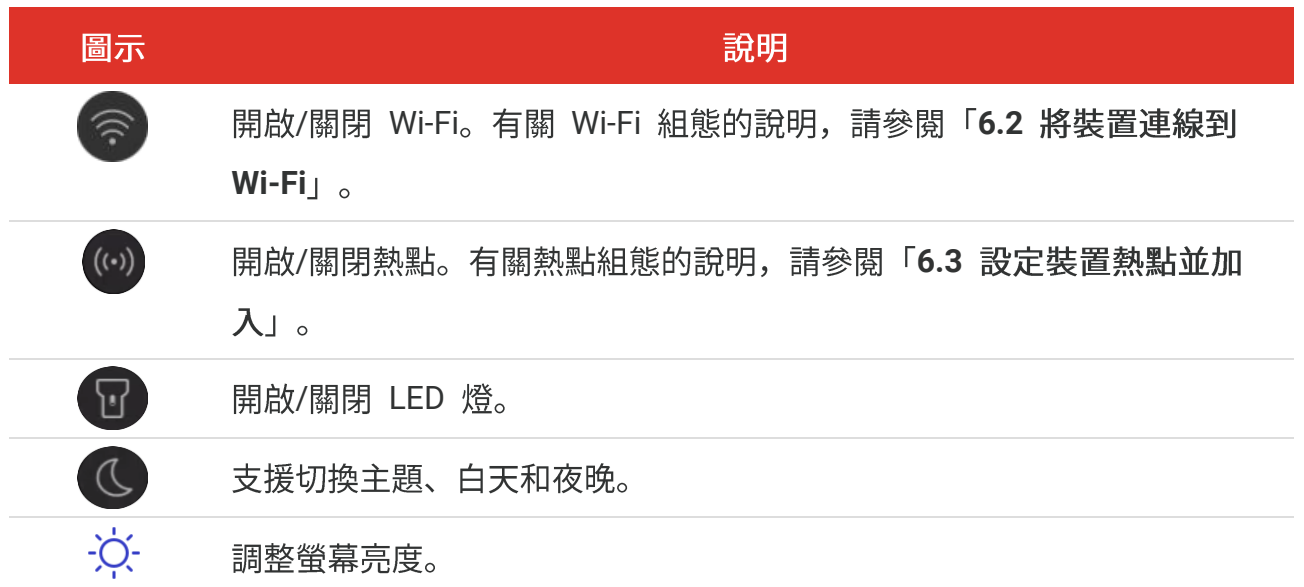

## 第3章 顯示設定

## <span id="page-13-1"></span><span id="page-13-0"></span>3.1 設定螢幕亮度

前往本機設定 > 裝置設定 > 螢幕亮度即可調整螢幕亮度。 或輕觸 ※, 然後拖曳它以從向下滑動選單調整螢幕亮度。

## <span id="page-13-2"></span>3.2 設定顯示影像模式

您可以設定裝置的熱像/視覺視圖。可選取熱像、融合、PIP、混合和視覺。

- 1. 點按 8。
- 2. 輕觸圖示可選取影像模式。

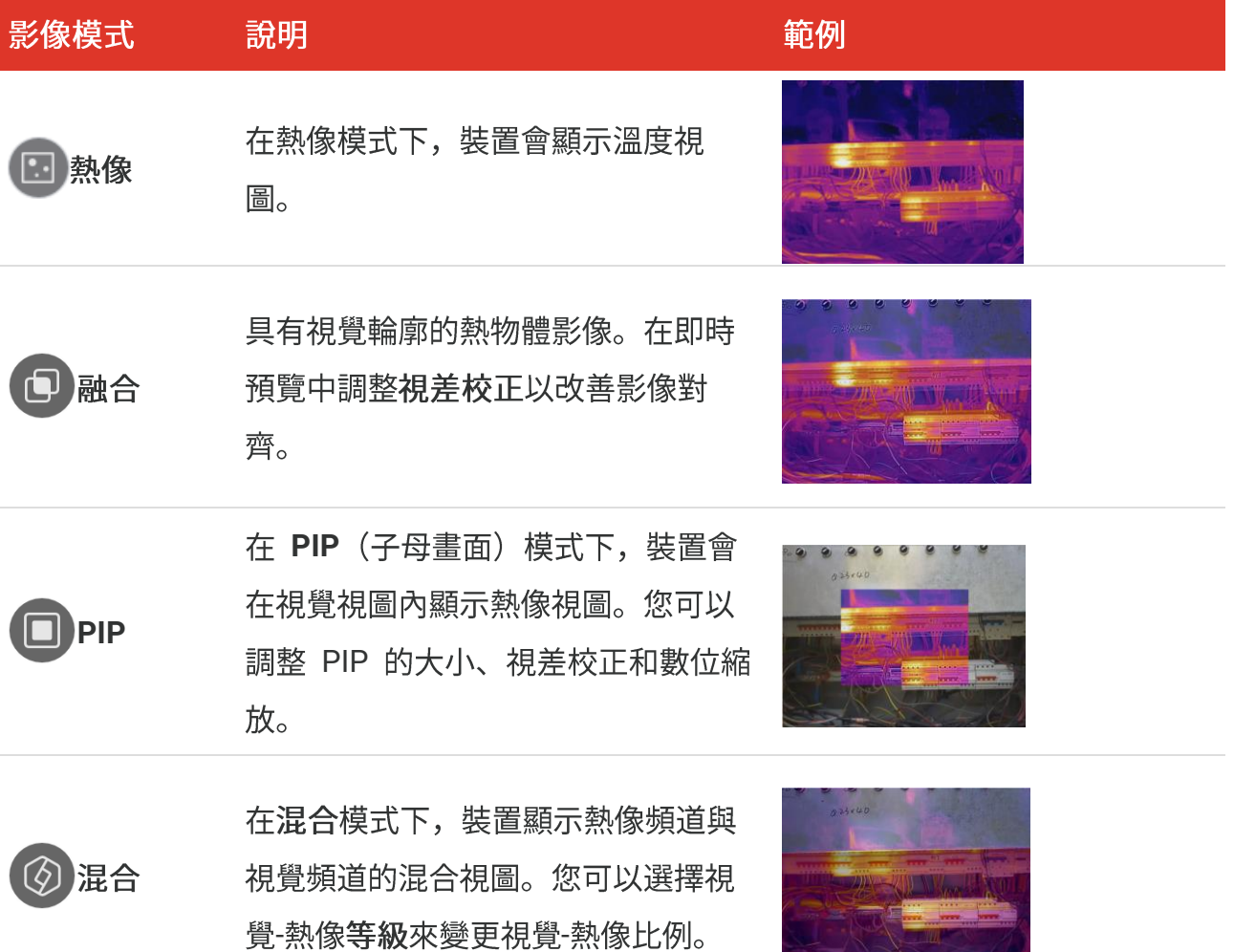

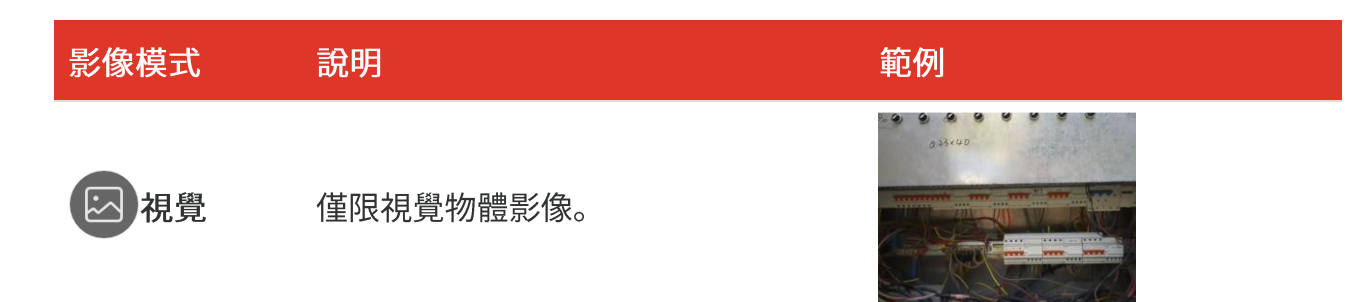

**3.**

#### <span id="page-14-0"></span>**3.2.1**

將影像模式設為融合、PIP 或混合後,應設定視差校正,以改善熱像-視覺影像對齊。 輕觸螢幕以顯示調整介面,然後選擇視差校正 (xx m),並捲動數值旋鈕設定數值。

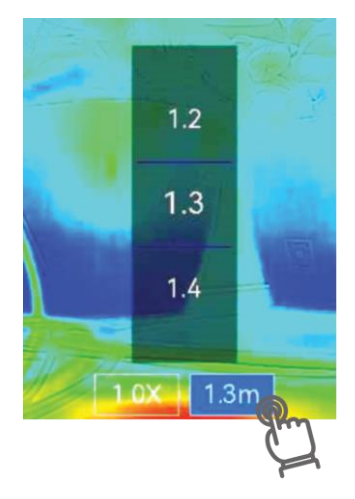

## <span id="page-14-1"></span>**3.3**

選擇區允許您選取想要的顏色。

- 1. 點按 | 2。
- **2.**

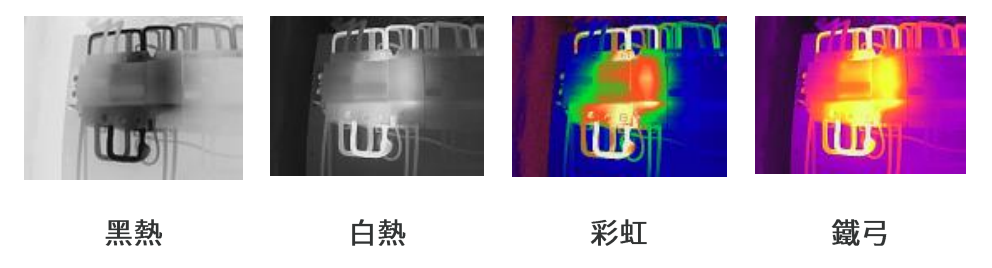

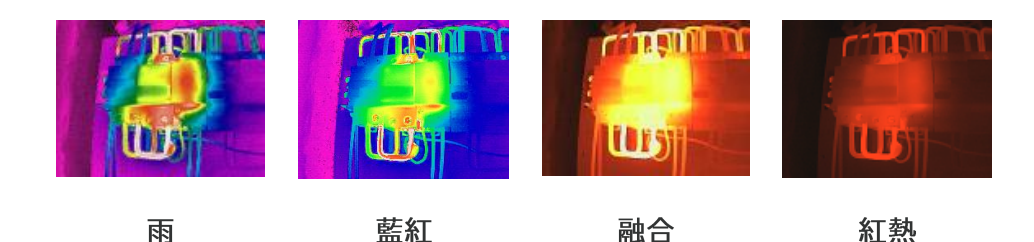

<span id="page-15-0"></span>**3.**

## **3.4**

設定顯示溫度範圍,且色盤僅適用於範圍內的目標。您可調整顯示溫度範圍。

- 1. 點按 <sup>S</sup>.
- 2. 選取自動調整 <sup>(A)</sup> 或手動調整 →。 自動 裝置自動調整顯示溫度範圍參數。 1) 點按螢幕的關注區域。區域周圍會顯示一個圓圈, 並且顯示溫度 手動 範圍會重新調整以顯示該區域盡可能多的詳情。 2) 輕觸螢幕上的數值可鎖定或解除鎖定數值。 3) 捲動螢幕上的調整旋鈕可分別微調最大溫度和最小溫度。 4) 輕觸確定以完成。
- **3.**

#### <span id="page-15-1"></span>**3.4.1**

顏色分佈功能可在自動等級與跨度下提供不同的影像顯示效果。針對不同的應用場景,可以 選取線性和直方圖顏色分佈模式。

- 1. 前往本機設定 > 溫度測量設定 > 顏色分佈。
- **2.**

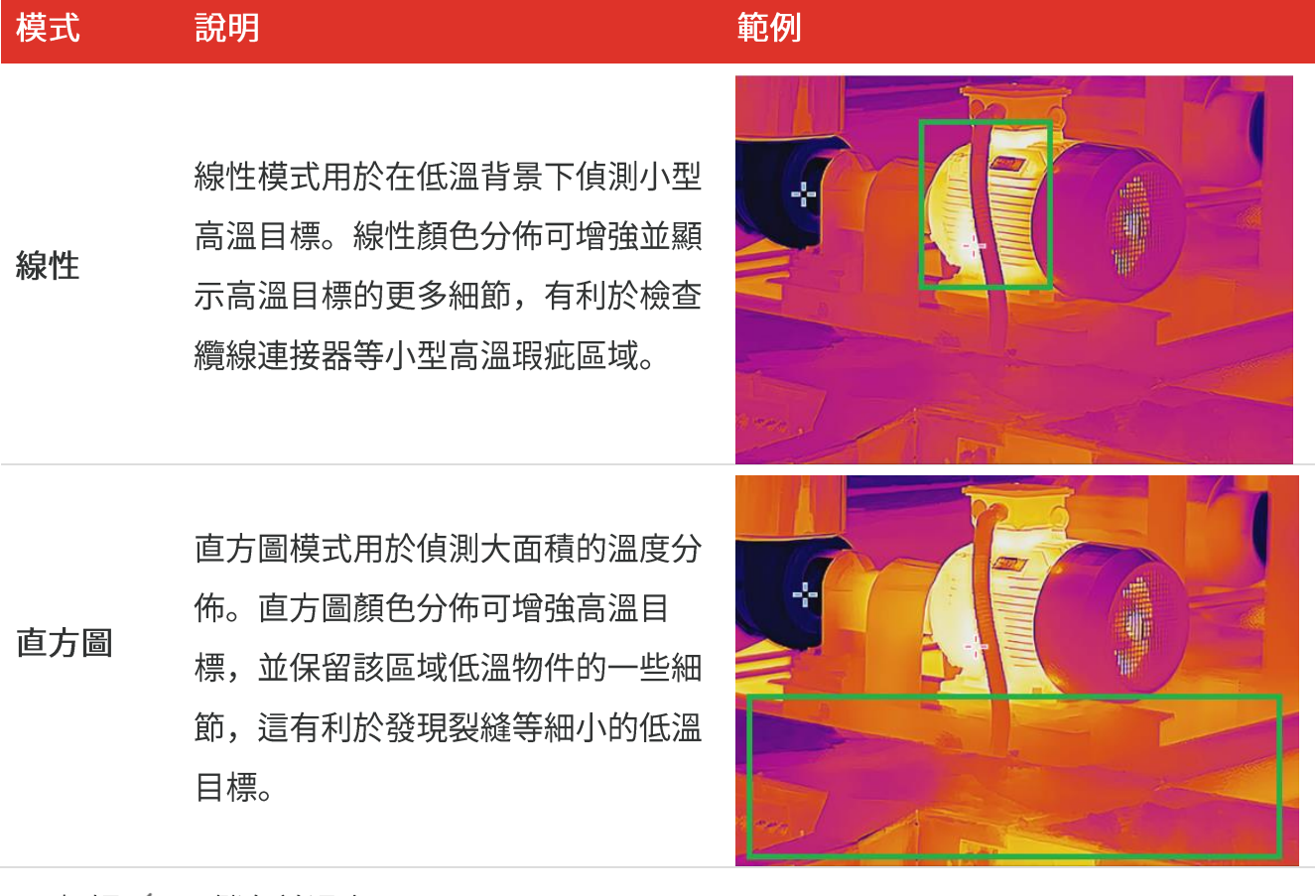

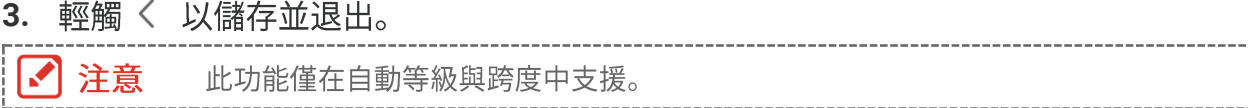

## <span id="page-16-0"></span>**3.5**

- **1.**
- **2.**
- **3.**
- <span id="page-16-1"></span>**4.**

## **3.6**

輕觸  $\bigodot$ , 並前往本機設定 > 顯示設定, 以開啟/關閉螢幕資訊顯示。

- ◆ 時間和日期:裝置時間和日期。
- ◆ 參數:溫度測量參數,例如目標發射率。
- ◆品牌標誌:品牌標誌是重疊在影像上的製造商標誌。

## 第4章 溫度測量

<span id="page-17-1"></span><span id="page-17-0"></span>溫度測量功能提供場景的即時溫度並在螢幕左邊顯示。

#### **4.1**

您可以設定測量參數以提升測量的準確度。測量溫度前請先設定發射率和距離。

- 1. 輕觸 (O), 並前往本機設定 > 溫度測量設定。
- **2.**
	- ◆溫度範圍:選取溫度測量範圍。裝置可在自動切換模式下自動偵測溫度並切換熱成像範 圍。
	- ◆ 發射率:根據您的目標設定發射率。您可以自訂發射率或選取建議值。
	- ◆ 反射溫度:反射溫度。如果場景中有任何高溫物體(非目標),且目標發射率低,則將 反射溫度設定為高溫以校正熱成像效果。
	- ◆距離:目標與裝置之間的距離。您可客製化目標距離或選取目標距離為近、中或遠。
	- ◆ 濕度:設定目前環境的相對濕度。
- 3. 輕觸 < 以儲存並退出。

> > > |√ 注意 測量參數。

#### <span id="page-17-2"></span>**4.1.1**

<span id="page-17-3"></span>輕觸 Ô ,並前往本機設定 > 顯示設定 > 單位以設定溫度單位和距離單位。

#### **4.2**

您可以設定測量工具來量測目前場景中最低、最高及中心溫度。

- 1. 輕觸 **◆**。
- 2. 輕觸以選取所需的溫度測量工具。可選取熱(<sup>4)</sup>、冷(<sup>4)</sup>和中心(4)。

■ 注意

## <span id="page-18-0"></span>**4.3**

當目標溫度觸發設定的警報規則時,裝置將執行設定的動作,例如閃爍 LED 燈。

- 1. 輕觸 <sup>(2)</sup>, 並前往本機設定 > 溫度測量設定 > 警報設定。
- 2. 啟用溫度警報並設定警報參數。

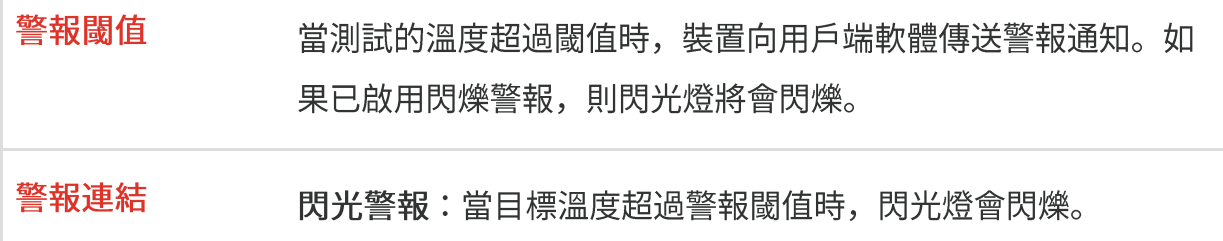

- 3. 輕觸 < 以儲存並退出。
- **4.**

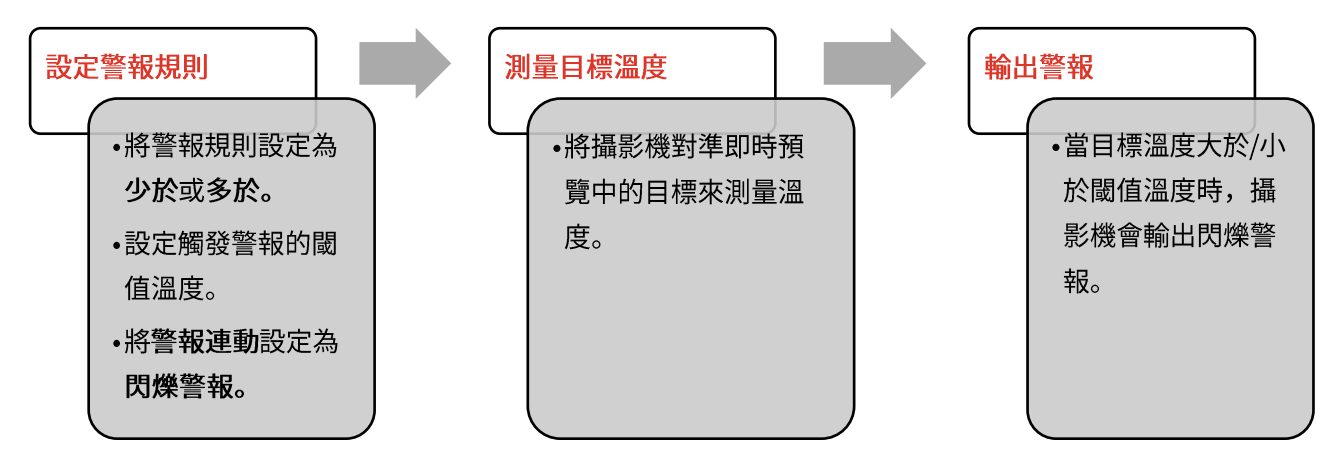

## 第5章 圖片和影片

<span id="page-19-0"></span>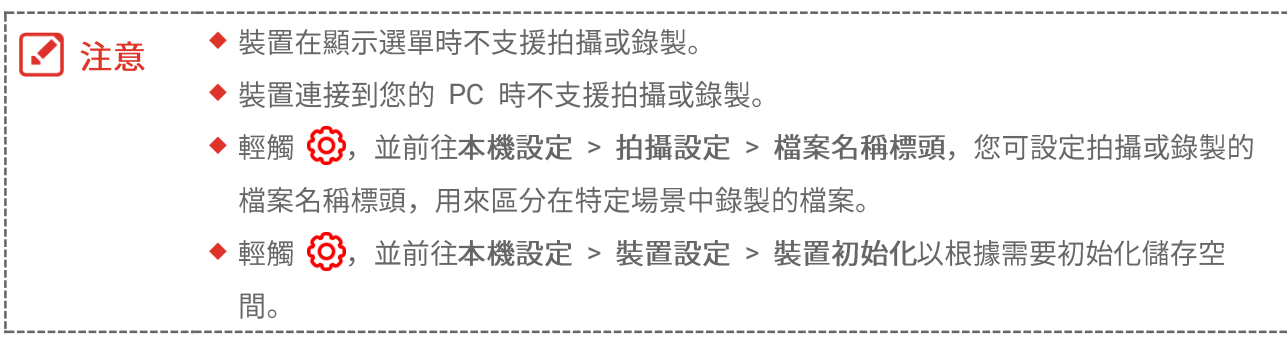

## <span id="page-19-1"></span>**5.1**

在即時預覽模式中, 按下 < 拍攝照片。在昏暗環境中透過向下滑動啟用閃光。 您也可以根據需要在本機設定 > 拍攝設定中設定下列參數。

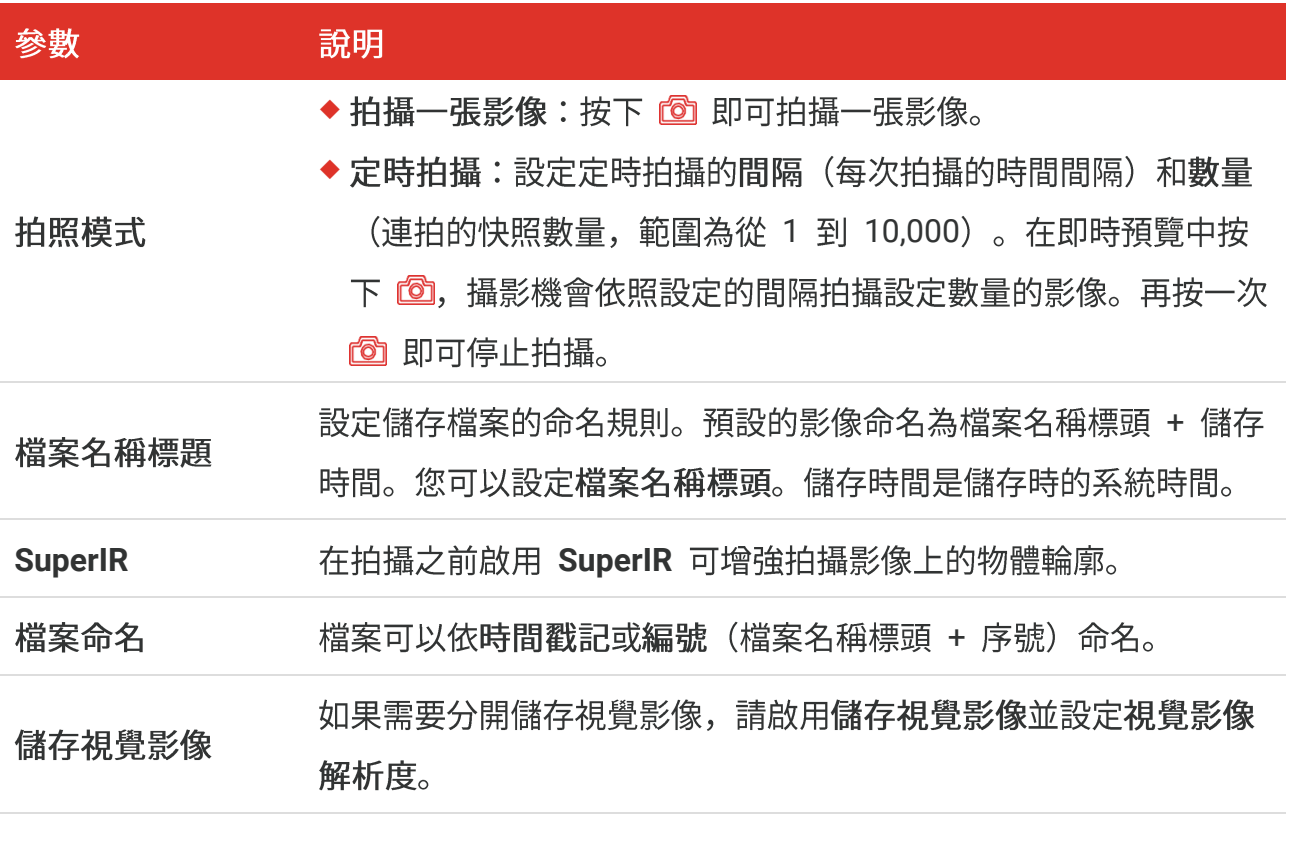

◆ 對於拍攝一張影像, 即時影像會凍結並儲存在預設儲存相簿中。 ■ 注意 ◆ 對於定時拍攝, 即時預覽中會顯示一個計數器, 顯示已完成的拍攝數量。 下一步

- ◆ 輕觸 Bc 可進入相簿檢視和管理檔案與相簿。如需操作說明,請參閱「[5.3](#page-20-1) 管理相簿」 和「[5.5](#page-22-0) 管理檔案」。
- ◆ 您可以將裝置連接到 PC, 匯出相簿中的本機檔案以供進一步使用。請參閱「[5.6](#page-23-0) 匯出檔 案」。

#### <span id="page-20-0"></span>**5.2**

#### 開始之前

在昏暗環境中透過向下滑動啟用閃光。

- 1. 在即時預覽介面中, 按住拍攝鍵開始錄製。介面中顯示錄製圖示和倒數計數。
- 2. 完成後,按下 co 即可停止錄製。錄製的影像將會自動儲存。
- 3. 選用:前往本機設定 > 拍攝設定, 您可以從 MP4 (.mp4) 和輻射視訊 (.hrv) 中選擇視 訊類型。

## <span id="page-20-1"></span>**5.3**

錄製的影像/影片檔儲存在相簿。您可建立新相簿、重命名相簿、變更預設相簿、在相簿之 間移動檔案和刪除相簿。

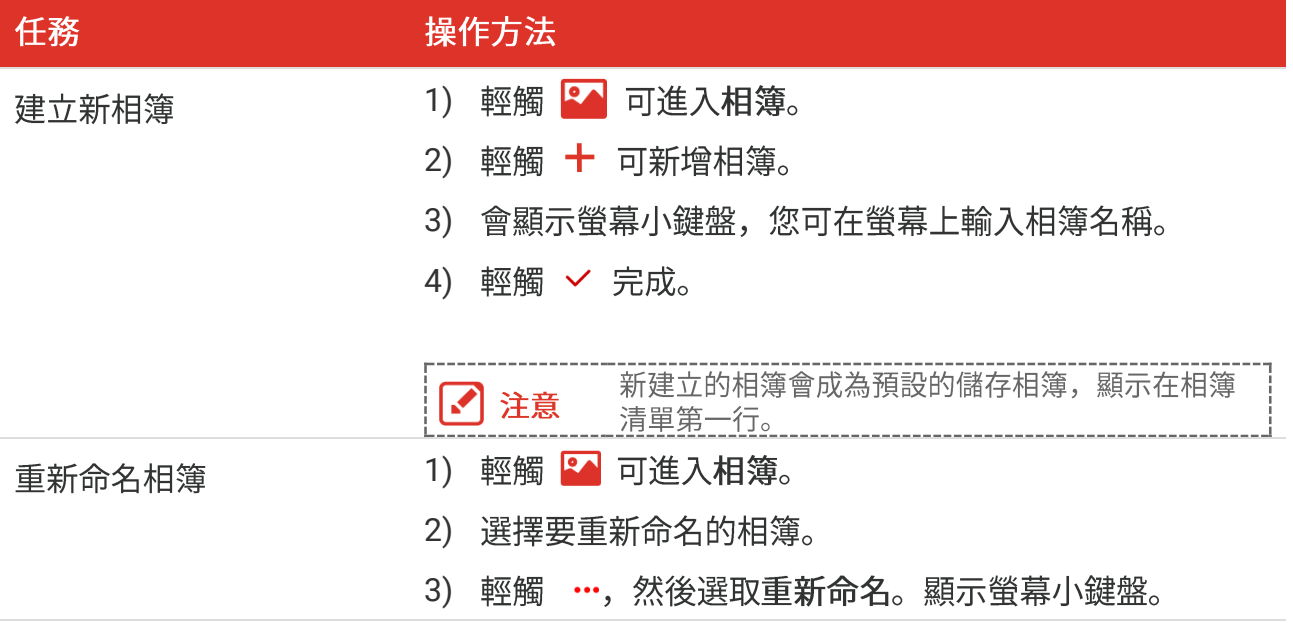

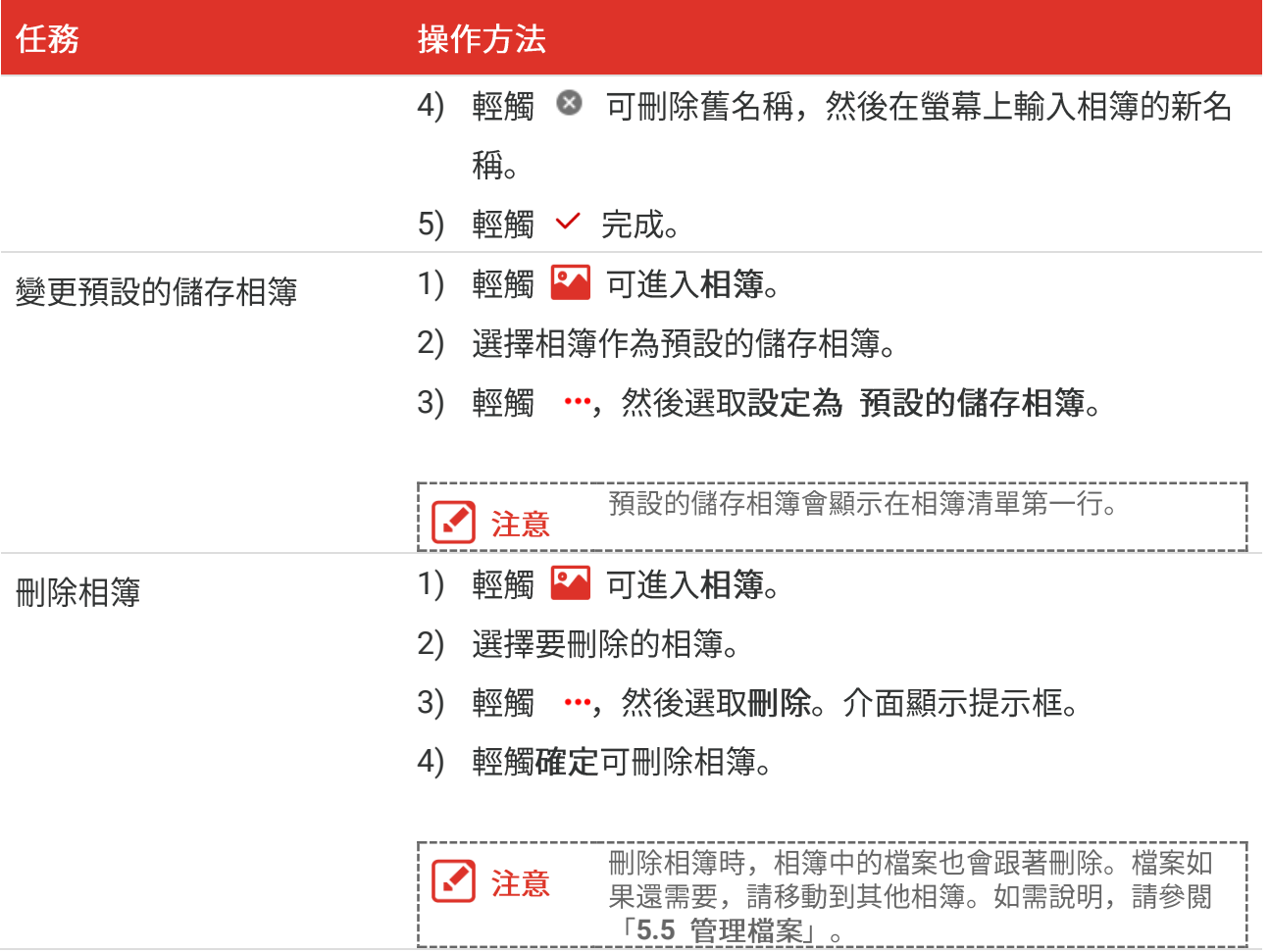

- <span id="page-21-0"></span>1. 按下 8 即可進入相簿。
- **2.**
- 3. 輕觸以選取要檢視的影片或快照。
- **4. 檢視選定的檔案及相關資訊。**

◆ 檔案按時間順序排列,最新的在最上面。如果您找不到最近拍攝的快照或影片,請 ■ 注意 檢查您裝置的時間和日期設定。如需說明,請參閱「[8.2](#page-28-2) 設定日期和時間」。檢視 檔案時,您可以透過輕觸 く 或 >.來切換到其他檔案。 ◆ 有關拍攝快照或影片中包含的更多資訊, 您可以安裝軟體對其進行分析。

<span id="page-22-0"></span>您可以移動、刪除、編輯檔案,並且對檔案新增文字備註。

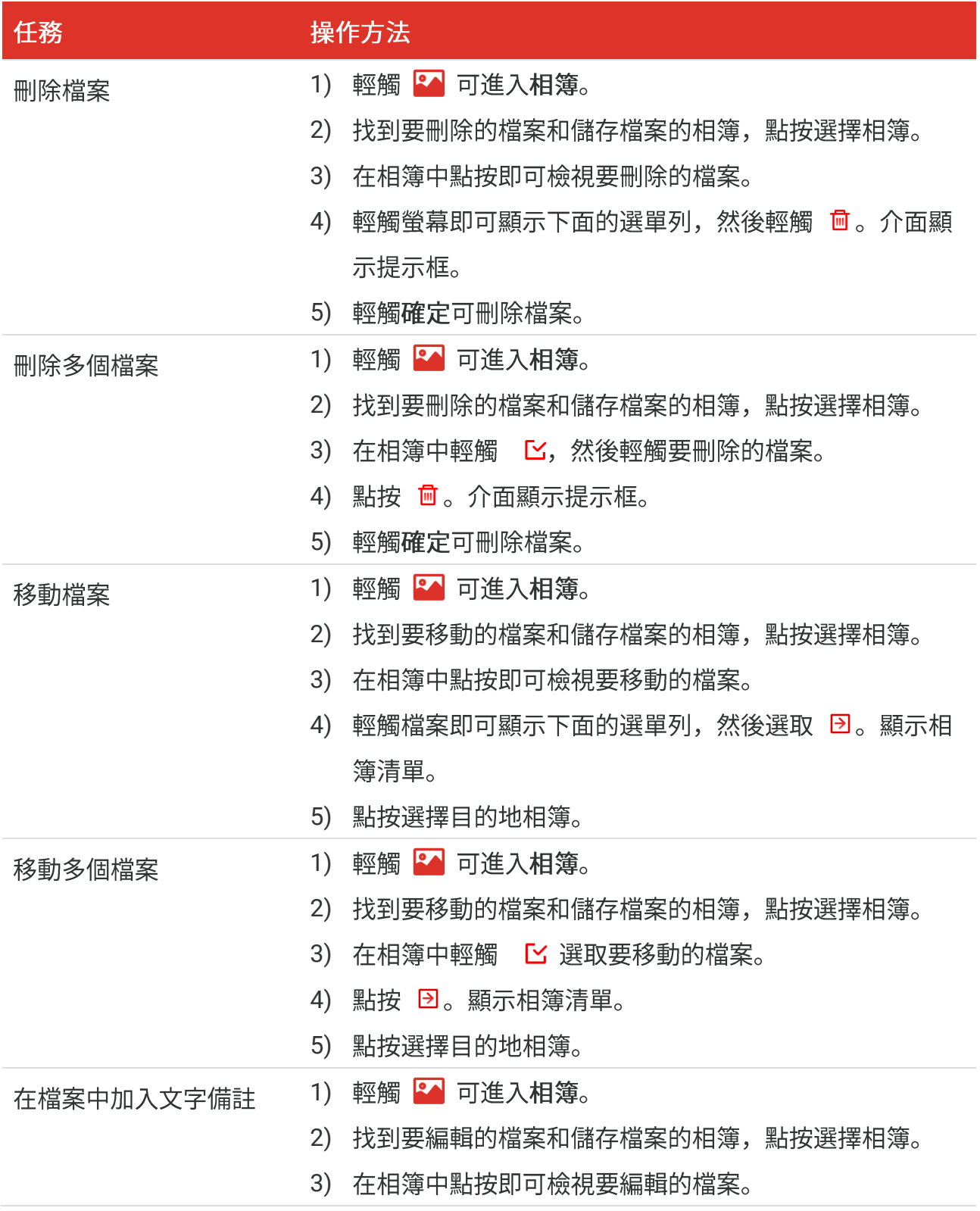

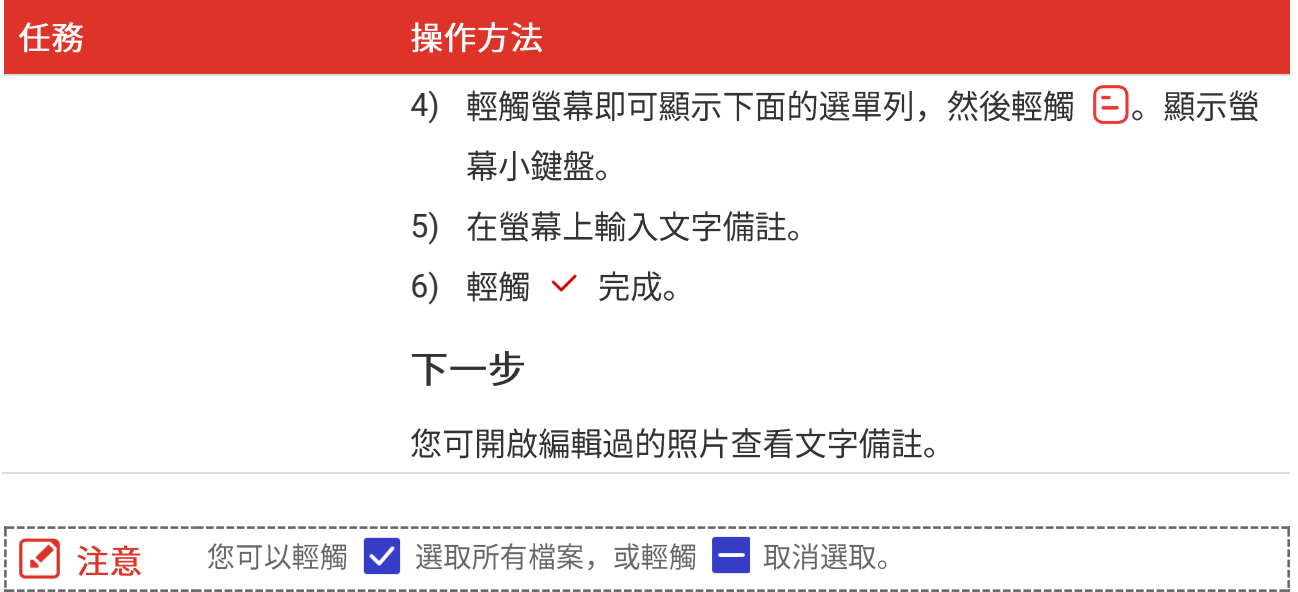

#### <span id="page-23-1"></span><span id="page-23-0"></span>**5.6.1 HIKMICRO Viewer**

- 1. 啟動 HIKMICRO Viewer 並新增裝置。請參閱「第6章 裝置連線」。
- 2. 在應用程式上選取遠端相簿以存取裝置上的相簿。
- 3. 選取檔案,然後輕觸下載以儲存到本機相簿。

#### <span id="page-23-2"></span>**5.6.2 PC**

1. 使用隨附的 USB 纜線將裝置連接至 PC, 並在裝置提示中選取 USB 隨身碟模式作為 USB 模式。在 USB 隨身碟模式中, 不支援投射螢幕。

----------------------------

- 2. 開啟偵測到的磁碟, 將影片或快照複製並貼到 PC 上以檢視檔案。
- **3.**

■ 注意 首次連接會自動安裝驅動程式。

## 第6章 裝置連線

### <span id="page-24-1"></span><span id="page-24-0"></span>**6.1 PC**

裝置支援透過基於 UVC 協定的用戶端軟體或播放器向 PC 投射螢幕。您可透過支援的 USB 纜線把裝置連線到您的 PC, 然後把裝置的即時預覽投射到 PC 上。

1. 從我們的官網下載 UVC 通訊協定的用戶端軟體:

 $\mathcal{O}$  <https://www.hikmicrotech.com/en/industrial-products/uvc-client/>

- 2. 透過隨附的 USB 纜線將裝置連接至 PC, 並在裝置提示中選取 USB 投射螢幕作為 USB 模式。在 USB 投射螢幕模式中, 不支援透過 USB 連接將檔案匯出到 PC。
- 3. 在 PC 上開啟 UVC 警報用戶端。

下一步

<span id="page-24-2"></span>有關如何投射螢幕的更多說明,請造訪我們的網站:[https://www.hikmicrotech.com](https://www.hikmicrotech.com/)。

### **6.2 Wi-Fi**

- 1. 前往本機設定 > 連線 > WLAN。
- 2. 輕觸 啟用 Wi-Fi, 隨後會列出搜尋到的 Wi-Fi。

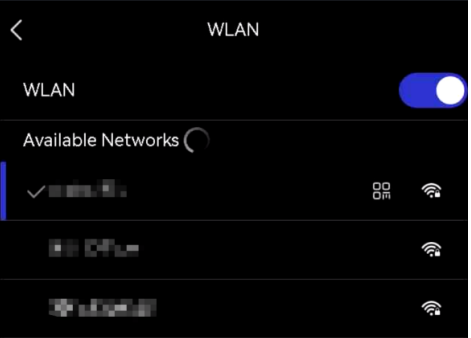

- 3. 選擇要連線的 Wi-Fi。顯示螢幕小鍵盤。
- **4.**

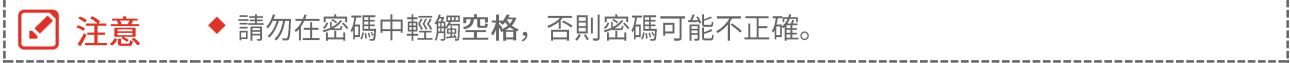

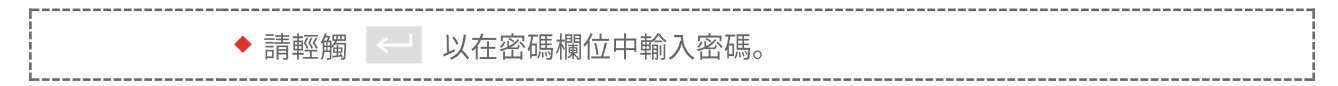

**5. 輕觸 > 可儲存並連線 Wi-Fi。** 

#### 結果

<span id="page-25-0"></span>連線完成後, 主介面上顯示 Wi-Fi 圖示。

## **6.3**

透過裝置熱點, 其他具有 Wi-Fi 功能的設備可以加入該裝置進行資料傳輸。

- 1. 前往本機設定 > 連線 > 熱點。
- 2. 輕觸 啟用熱點功能。熱點名稱是裝置序號最後 9 位數字。
- 3. 設定裝置的熱點並與手機連接。
	- ◆ 使用熱點密碼:
		- *1)*
		- *2)*
		- 3) 輕觸 √ 完成。
		- 4) 啟用其他設備的 Wi-Fi 功能並搜尋裝置熱點加入。
	- ◆ 使用熱點 QR 碼: 使用 HIKMICRO Viewer 掃描 QR 碼加入熱點。

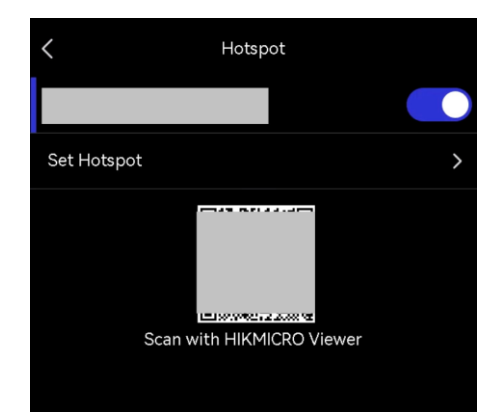

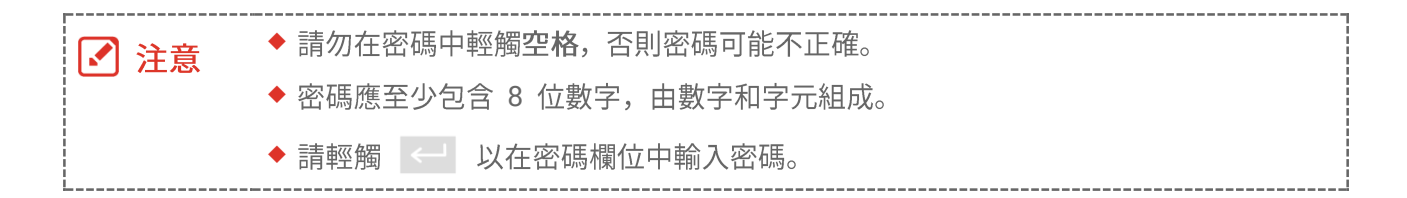

4. 輕觸 / 儲存。

## 第7章 行動用戶端連線

<span id="page-26-0"></span>裝置同時支援 Wi-Fi 連線和熱點。將裝置連線至 HIKMICRO Viewer, 您可透過行動用戶端 控制裝置。

## <span id="page-26-1"></span>**7.1 Wi-Fi**

#### 開始之前

在您的手機上下載並安裝 HIKMICRO Viewer。

- 1. 將裝置連線至 Wi-Fi 網路。如需說明,請參閱「[6.2](#page-24-2) 將裝置連線到 [Wi-Fi](#page-24-2)」。
- **2.**
- ◆ 使用 Wi-Fi 密碼。
	- 1) 在手機上輸入密碼即可加入相同的 Wi-Fi 網路。
	- 2) 啟動應用程式並按照啟動精靈建立和註冊帳戶。
	- *3)*
- ◆ 掃描 Wi-Fi QR 碼。
	- 1) 輕觸裝置上已加入 Wi-Fi 旁的 88 以顯示 Wi-Fi QR 碼。
	- 2) 啟動手機上的應用程式進行掃描, 以加入相同的 Wi-Fi 並新增裝置。

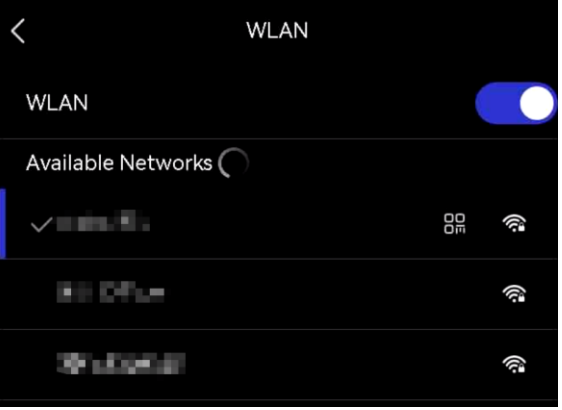

#### <span id="page-27-0"></span>開始之前

在您的手機上下載並安裝 HIKMICRO Viewer。

- **1. [6.3](#page-25-0)**
- **2.**
- 3. 啟動應用程式並按照啟動精靈建立和註冊帳戶。
- **4.** 搜尋裝置並將其新增至行動用戶端。

■說明 有關將攝影機新增至行動應用程式的詳細說明,請參閱應用程式中內嵌的使用手冊。

<span id="page-28-2"></span><span id="page-28-1"></span><span id="page-28-0"></span>前往本機設定 > 裝置設定 > 裝置資訊以檢視裝置資訊。

## **8.2**

- 1. 前往本機設定 > 裝置設定 > 時間和日期。
- **2.**
- 3. 按下 < 即可儲存並退出。

前往本機設定 > 裝置設定 > 顯示設定, 啟用或停用時間和日期顯示。 ■ 注意

## <span id="page-28-3"></span>**8.3**

#### 開始之前

請先從官網 [http://www.hikmicrotech.com](http://www.hikmicrotech.com/) 下載升級檔案, 或聯絡客戶服務與技術支援以 取得升級檔案。

- 1. 透過支援的 USB 纜線將裝置連接至 PC, 並在裝置提示中選取 USB 隨身碟作為 USB 模式。
- 2. 解壓縮升級檔案並將其複製到裝置的根目錄。
- **3.**
- 4. 重新啟動裝置,然後它將自動升級。升級程序會顯示在主介面中。

在升級之後,裝置會自動重新開機。您可以在本機設定 > 裝置設定 >裝置資訊 檢視 ■ 注意

維護

<span id="page-29-1"></span><span id="page-29-0"></span>前往**装置設定 > 装置初始化 > 還原裝置, 以初始化裝置並還原預設設定。** 

## **8.5**

裝置可以收集其操作日誌並儲存在儲存空間中,僅供疑難排解時使用。您可以在本機設定 > 裝置設定 > 儲存日誌中開啟/關閉該功能。

如有必要,您可以使用隨附的 USB 纜線將攝影機連接到 PC, 並選取 USB 隨身碟作為攝 影機的 USB 模式, 以匯出攝影機根目錄中的操作日誌 (.log 檔案) 。

## <span id="page-29-2"></span>**8.6**

前往裝置設定 > 裝置初始化 > 格式化儲存空間, 以初始化儲存空間。

如果有檔案,請確保格式化前已備份檔案。儲存空間初始化後,資料和檔案將無法恢 △ 注意 復。 -----------------------------------

## <span id="page-29-3"></span>**8.7**

我們建議您每年將裝置送回校準一次,請聯絡當地經銷商取得維護點的資訊。欲深入瞭解校 準服務, 請參閱 <https://www.hikmicrotech.com/en/support/calibration-service.html>

## 第9章 常見問題

<span id="page-30-0"></span>掃描以下 QR 碼即可得到裝置常見問題。

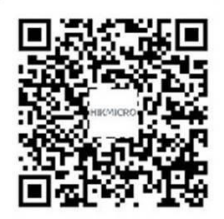

## 法律資訊

使用裝置前請詳閱本文件的所有資訊和說明,並妥善保管本文件以便日後查閱。

欲了解更多有關裝置的資訊和說明,請造訪我們的網站:http://www.hikmicrotech.com。 您也可以參考裝置隨附的其他文件(如有),以取得更多資訊。

#### 關於本手冊

本手冊提供有關使用和管理產品的指示。圖片、圖表、圖像和所有其他資訊僅用於說明和解 釋。本手冊所含資訊可能會因韌體升級或其他原因而變動,恕不另行通知。請至 HIKMICRO 網站 (*[http://www.hikmicrotech.com](http://www.hikmicrotech.com/)*) 尋找本手冊最新版本。 請在受過產品支援訓練的專業人員的指引與協助下使用本手冊。

#### ◎ 杭州微影軟件有限公司保留所有權利。

#### 商標

**<> HIKMICRO** 及其他 HIKMICRO 的商標和標誌是 HIKMICRO 在不同司法管 轄區的財產。

所提及的其他商標和標誌為各自擁有者的財產。

#### 免責聲明

在適用法律允許的最大範圍內,本手冊及所描述產品,其硬體、軟體和韌體均以「現狀」提 供,瑕疵錯誤概不負責。HIKMICRO 不作任何明示或暗示的保證,包括但不限於適售性、 品質滿意度或適合某特定用途。您必須承擔使用本產品的風險。對於任何特殊、衍生、偶發 或間接的損害,包括但不限於營業利潤損失、營業中斷,或者資料遺失、系統毀損或文件遺 失,只要是基於違反合約、侵權(包括過失)、產品責任或產品使用(即使 HIKMICRO 已 知悉可能會有此類損害或損失), HIKMICRO 概不負責。

您了解網際網路的性質具有固有的安全風險,對於因網路攻擊、駭客攻擊、病毒感染或其他 網路安全風險而造成的異常運作、隱私洩漏或其他損害,HIKMICRO 概不承擔任何責任; 但 HIKMICRO 將提供及時的技術支援。

您同意依照所有適用法律使用本產品,而且您有責任確保您的使用符合適用法律。特別是, 您有責任在使用本產品時不侵犯第三方權利,包括但不限於出版權、知識財產權或資訊保護 以及其他隱私權。您不得將本產品用於任何禁止的最終用途,包括開發或生產大規模毀滅性 武器、開發或生產化學武器或生物武器,以及任何有關核爆炸或不安全核燃料循環的任何活 動, 或支持侵犯人權。

如果本手冊與適用法律產生任何衝突,以後者爲準。

## 法規資訊

#### 這些條款僅適用於帶有對應標記或資訊的產品。

歐盟聲明

本產品及(如果適用)其附件都已標示「CE」,因此符合適用指令 ( F 2014/30/EU (EMCD)、指令 2014/35/EU (LVD)、指令 2011/65/EU (RoHS) 所列之統一歐洲標準。

> 特此,杭州海康微影科技有限公司聲明本裝置(請參考標籤)符合指令 2014/53/EU

EU 聲明的全文可在以下網址取得:

https://www.hikmicrotech.com/en/support/download-center/declarationof-conformity/

頻帶和功率 (用於 CE)

頻帶與模式和傳輸功率(輻射及/或導通)標稱限值,適用於以下無線電設 備,如下:

**Wi-Fi 2.4 GHz 2.4 GHz 2.4835 GHz 20 dBm**

裝置未隨附電源變壓器時,請使用合格製造商提供的電源變壓器。有關詳細 的功率要求,請參閱產品規格。

裝置未隨附雷池時,請使用合格製造商提供的雷池。有關詳細的雷池要求, 請參閱產品規格。

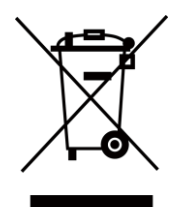

指令 2012/19/EU (WEEE 指令) : 已標示此符號的產品在歐盟不得當成未 分類的都市廢棄物處理。爲了正確回收,請在購買同等的新設備時將本產品 退回當地供應商, 或將其棄置在指定的回收點。詳細資訊請參閱: [www.recyclethis.info](http://www.recyclethis.info/)

指令 2006/66/EC 及其修訂 2013/56/EU (電池指令) : 本產品內含一顆 電池,在歐盟區不能當成未分類的都市廢棄物處理。有關特定的電池資訊, 請參閱產品說明文件。已標示此符號的電池可能含有代表鎘 (Cd)、鉛 (Pb) 或汞 (Hg) 的字母。為正確回收,請將電池送回供應商或指定的回收點。詳 細資訊請參閱:[www.recyclethis.info](http://www.recyclethis.info/)

#### **NCC**

取得審驗證明之低功率射頻器材,非經核准,公司、商號或使用者均不得擅自變更頻率、加 大功率或變更原設計之特性及功能。

低功率射頻器材之使用不得影響飛航安全及干擾合法通信;經發現有干擾現象時,應立即停 用,並改善至無干擾時方得繼續使用。

前述合法通信,指依電信管理法規定作業之無線電通信。

低功率射頻器材須忍受合法通信或工業、科學及醫療用電波輻射性電機設備之干擾。

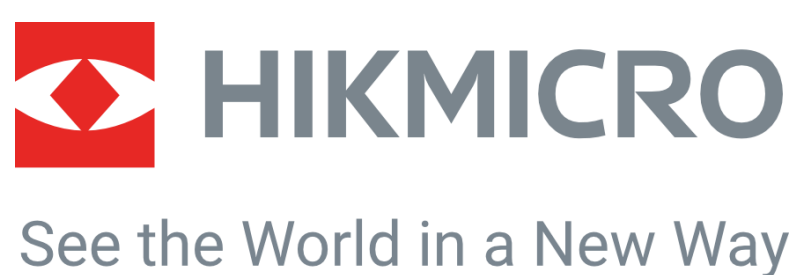

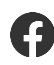

HIKMICRO Thermography **IM** Support@hikmicrotech.com **IM** HIKMICRO Thermography

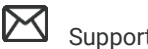

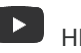

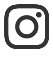

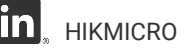

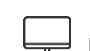

hikmicro\_thermography **in** HIKMICRO https://www.hikmicrotech.com/

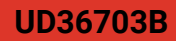